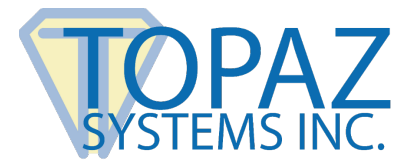

# **User Manual**

GemView 16 Tablet Display (TD-LBK156)

# **Contents**

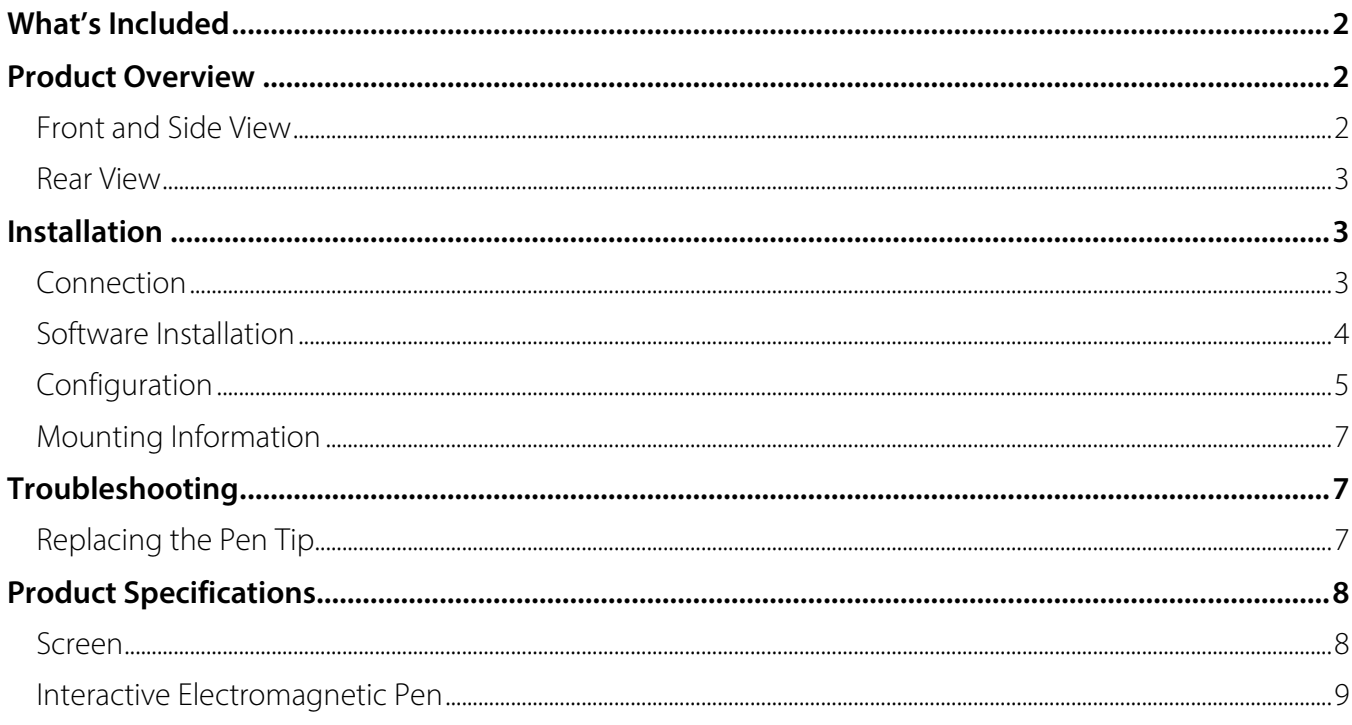

# <span id="page-1-0"></span>**What's Included**

The following items are included with your GemView 16 Tablet Display:

- GemView Tablet Display
- Kickstand
- Power adapter
- USB 2.0 Y cable
- Electromagnetic pen
- Pen tether
- 3 pen tips
- Pen tip replacement tool
- <span id="page-1-1"></span>• Installation instructions

# **Product Overview**

## <span id="page-1-2"></span>**Front and Side View**

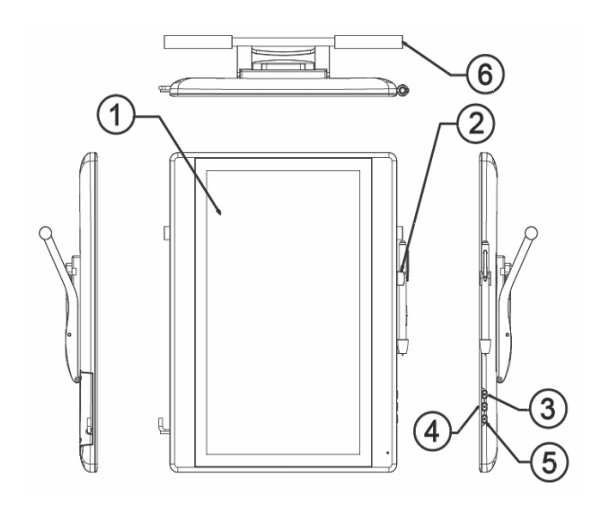

- 1. Display & electromagnetic pen touch area
- 2. Pen holder
- 3. Power button
- 4. Brightness adjustment increase button
- 5. Brightness adjustment decrease button
- 6. Ergonomic support & multi-angle kickstand

# <span id="page-2-0"></span>**Rear View**

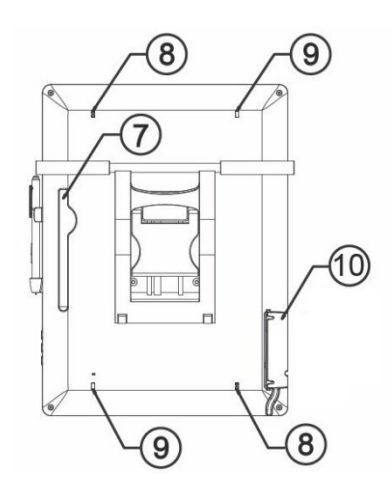

- 7. Pen slot
- 8. Tether hole
- 9. Lock hole (x2)
- 10. USB connector

**Note:** Please don't open the enclosure.

# <span id="page-2-1"></span>**Installation**

# <span id="page-2-2"></span>**Connection**

Connect the tablet display, as shown below. Then, push the power button to turn on the tablet display.

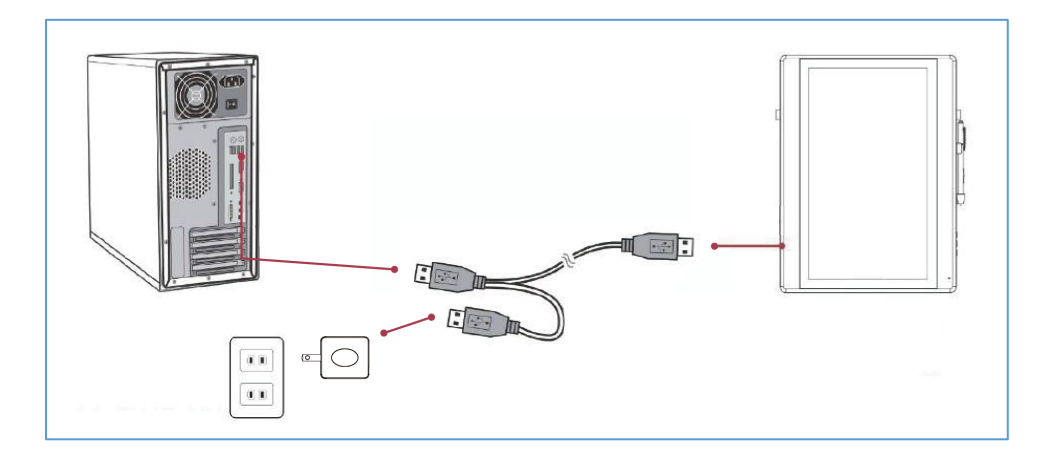

**Note:** Connect both USB connectors at one end of the cable to the PC, to ensure a stable power supply. Due to the manner that Windows enumerates USB devices and the use of internal USB hubs in some PCs, it may be necessary to change the ports into which the USB connectors are inserted.

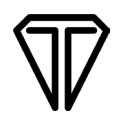

If your pen is not already connected to the tablet display, loop one end of the pen tether through the eye at the end of the pen. Then, loop the other end of the pen tether through the tether hole on either side of the device.

## <span id="page-3-0"></span>**Software Installation**

### Install DisplayLink Driver

Download and run the DisplayLink installer for use on Windows clients from the Topaz website: **[www.topazsystems.com/software.html?tab=gemview-software-tab](https://www.topazsystems.com/software.html?tab=gemview-software-tab)**. For silent installation, use the command -silent.

For more information, view: **[https://support.displaylink.com/knowledgebase/articles/544789](https://support.displaylink.com/knowledgebase/articles/544789-installation-switches-for-installing-displaylink-s) [installation-switches-for-installing-displaylink-s](https://support.displaylink.com/knowledgebase/articles/544789-installation-switches-for-installing-displaylink-s)**.

### Install GemView Tablet Display Driver

**Note:** If you are using your computer in a Citrix/VMWare Horizon environment, please see the Remote GemView Set-Up Guides at: **[www.topazsystems.com/guides.html?tab=remote-use-guides](http://www.topazsystems.com/guides.html?tab=remote-use-guides)**.

- 1. Download and run the GemView installer from the Topaz website: **[www.topazsystems.com/software/download/gemview.exe](http://www.topazsystems.com/software/download/gemview.exe)**.
- 2. You must reboot your PC after the installation completes. This software provides pen input functionality for the tablet display.
- 3. For silent installation, see the commands below:

Silent install: Gemview.exe /s –sps Silent uninstall: Run as administrator \Windows\rmtablet.exe KNLH

### Install Bundled Topaz Software

Topaz Systems provides software designed specifically to take advantage of the GemView Tablet Displays' large format, pen input capabilities. For detailed information on software packages and drivers, visit **[www.topazsystems.com/gemview-software.html](http://www.topazsystems.com/gemview-software.html)**.

# <span id="page-4-0"></span>**Configuration**

## Configure Tablet Display for Installation

Use the Display program in the control panel to configure the tablet display for your installation.

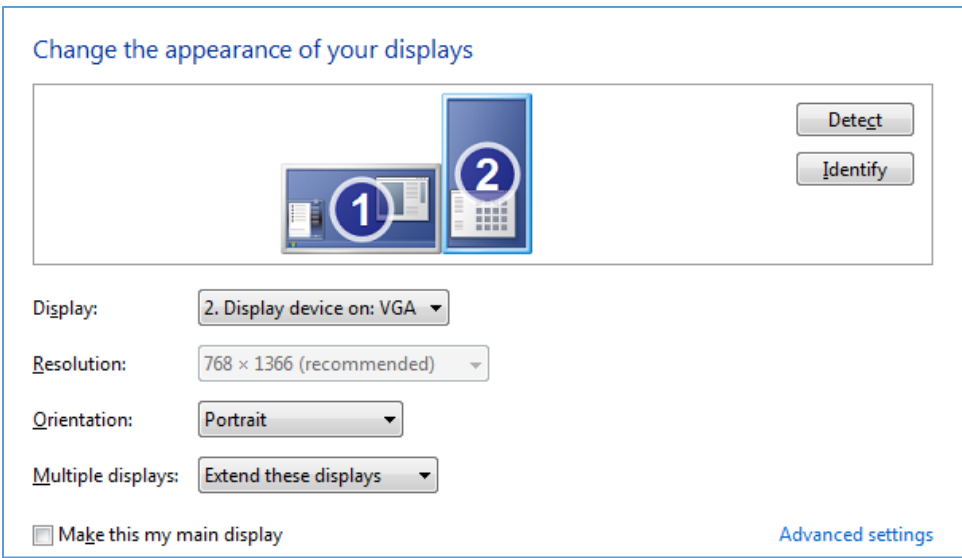

You may specify the following characteristics:

- **1. Resolution:** Use the recommended resolution
- **2. Orientation:** Landscape or portrait
- **3. Multiple displays:** Extend these displays
- **4. Alignment:** Make sure that the bottoms of the monitors are aligned as shown below, and that the tablet display (Display 2) is on the side of the main display you want to use when moving windows from the main display (Display 1).

After configuring the tablet display, you may test it as follows:

- 1. Click the identify button; the number 1 should appear on the main display and the number 2 should appear on the tablet display.
- 2. Move your mouse from the main display to the tablet display; it should track properly.
- 3. Move a window from the main display to the tablet display; it should appear normally and respond to mouse interactions.

## Configure Tablet Display for Pen Input

- 1. In "All Apps/All Programs"  $\rightarrow$  "GemView Tablet Display Manager", click "Tablet Display Manager".
- 2. With the "Pen" tab selected, write on the GemView Tablet Display with the pen and the current pressure will show as a green bar. Adjust the tip feel slider between soft and firm to select the pressure desired. The default setting is recommended for standard use.

**Note:** The box marked " Use Windows Ink" is checked by default. Some legacy programs or older OS may expect mouse data instead. If so, please uncheck "Use Windows Ink".

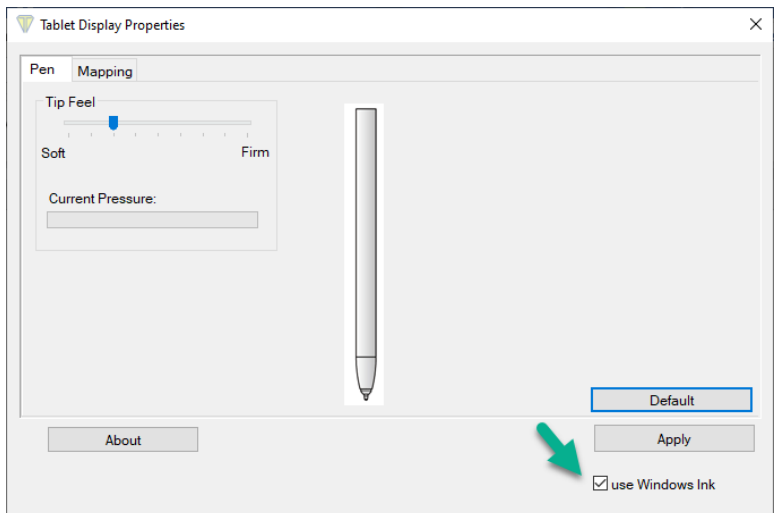

3. Under the "Mapping" tab, select the number of the tablet display from the drop-down list. The numbering of the monitors follows that in the Windows display settings. Select "Landscape" or "Portrait" for the orientation of the tablet display. It should be the same orientation selected in the Windows display screen.

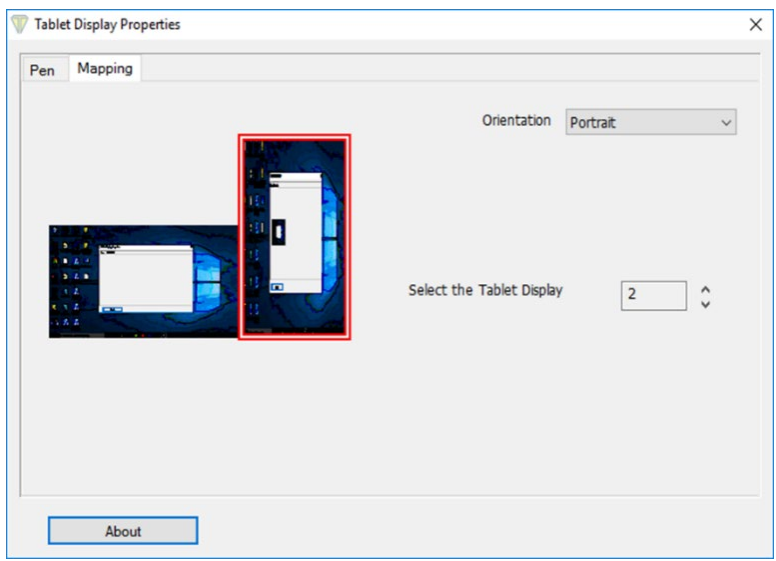

**GemView 16 Tablet Display User Manual**

# <span id="page-6-0"></span>**Mounting Information**

The GemView 16 can be mounted on counters, desks, walls, and many other surfaces through its Kensington security slot holes or standard VESA mounts.

<span id="page-6-1"></span>The GemView 16 kickstand may be removed and installed in either a portrait or landscape position.

# **Troubleshooting**

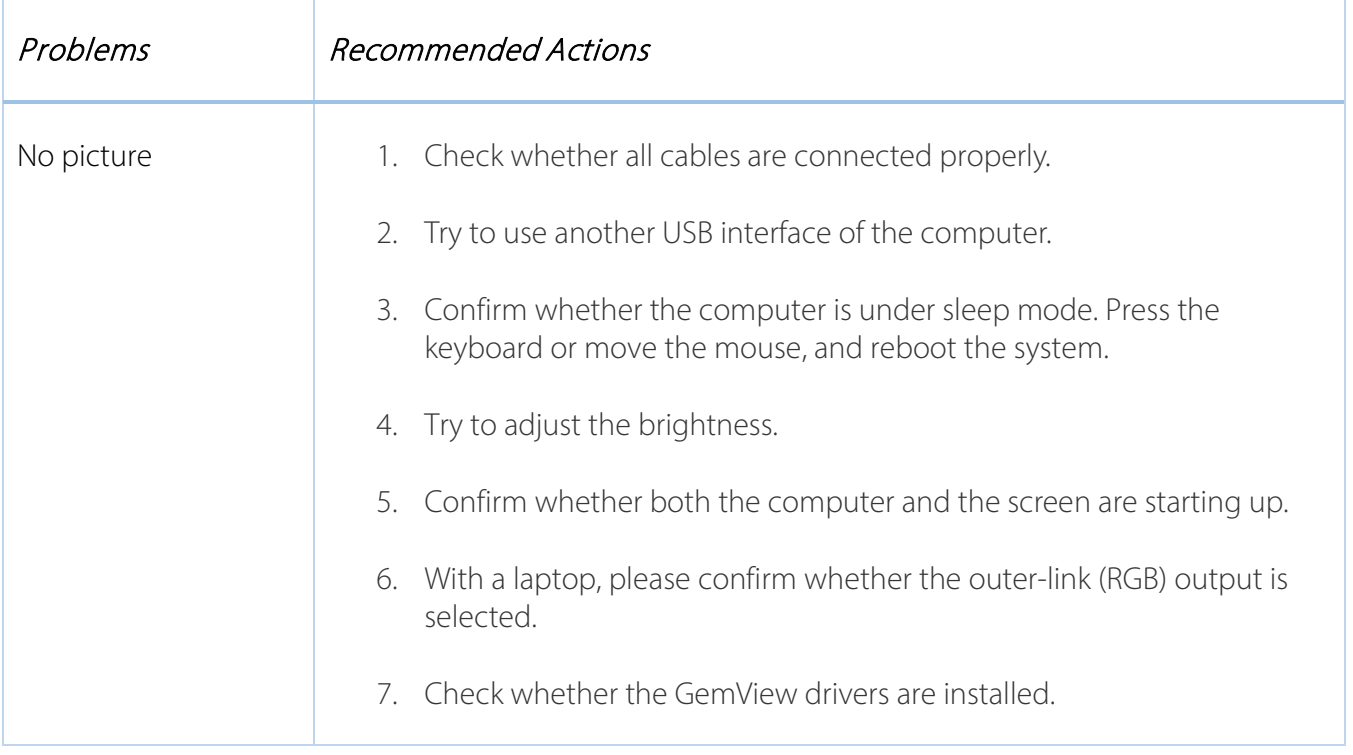

# <span id="page-6-2"></span>**Replacing the Pen Tip**

If the pen tip is too short or sharp, it can be replaced. Remove the pen tip from electromagnetic pen using the included tool. Then, insert the new pen tip into the handwriting pen and push until the pen tip does not move.

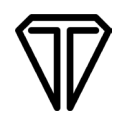

# <span id="page-7-0"></span>**Product Specifications**

## <span id="page-7-1"></span>**Screen**

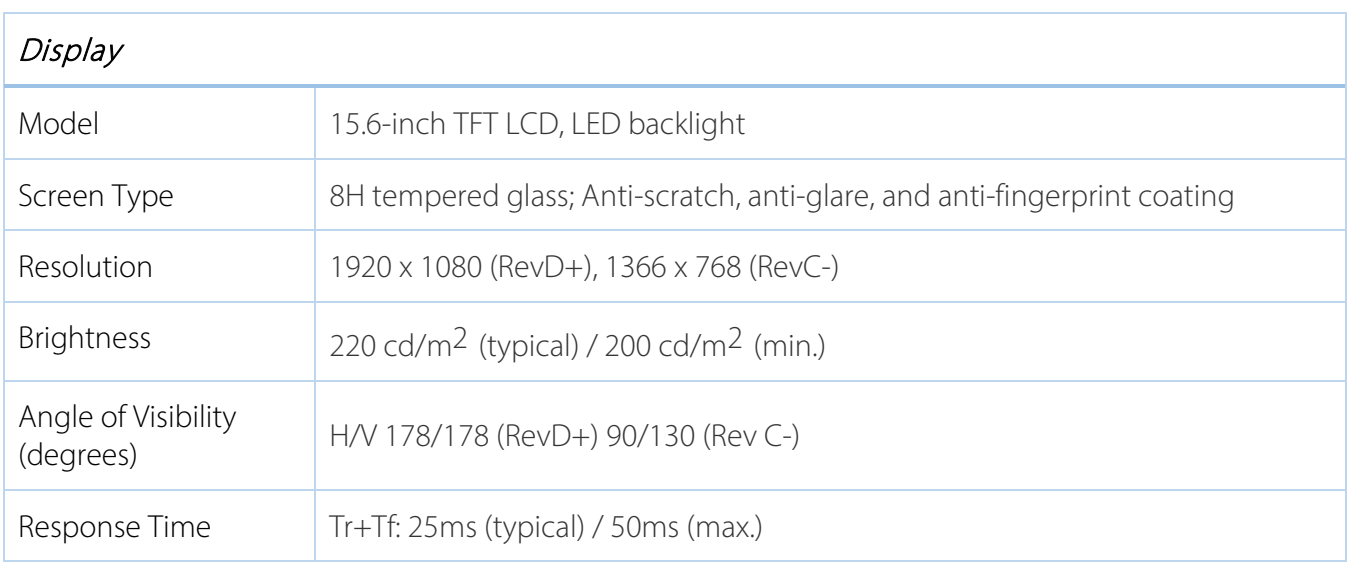

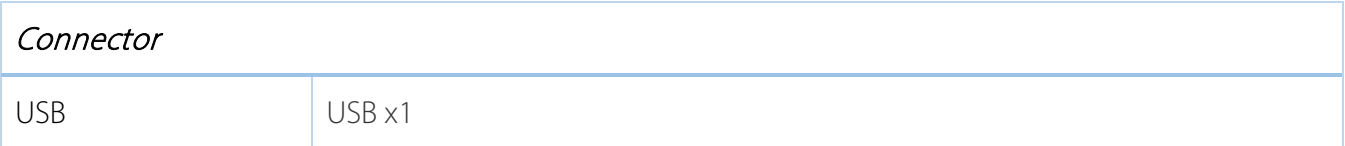

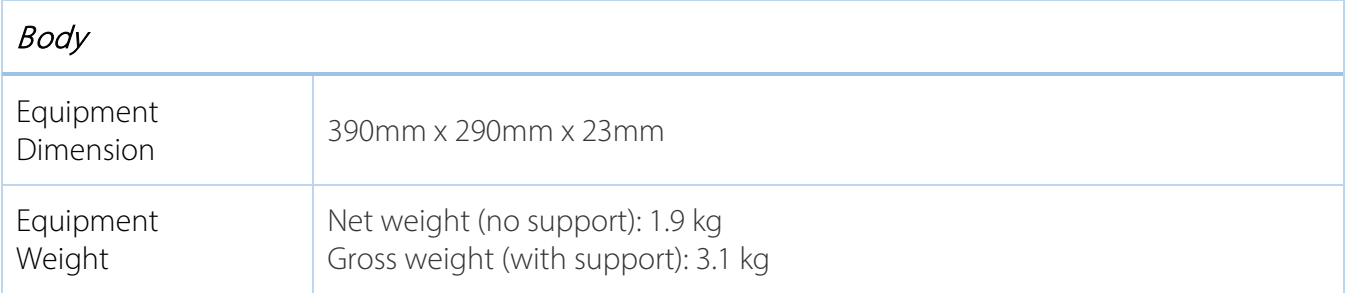

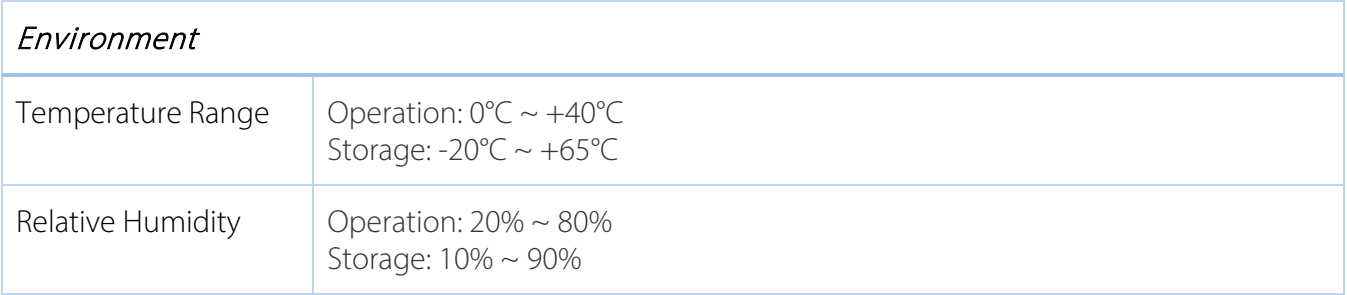

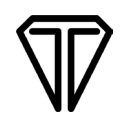

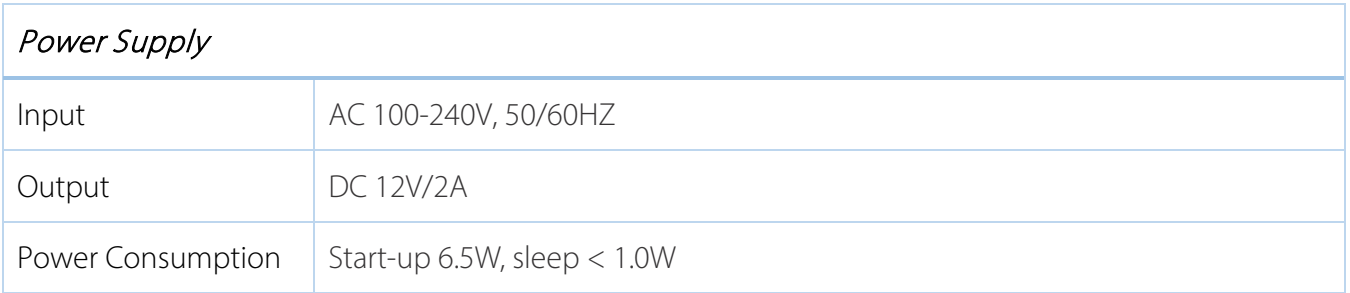

# <span id="page-8-0"></span>**Interactive Electromagnetic Pen**

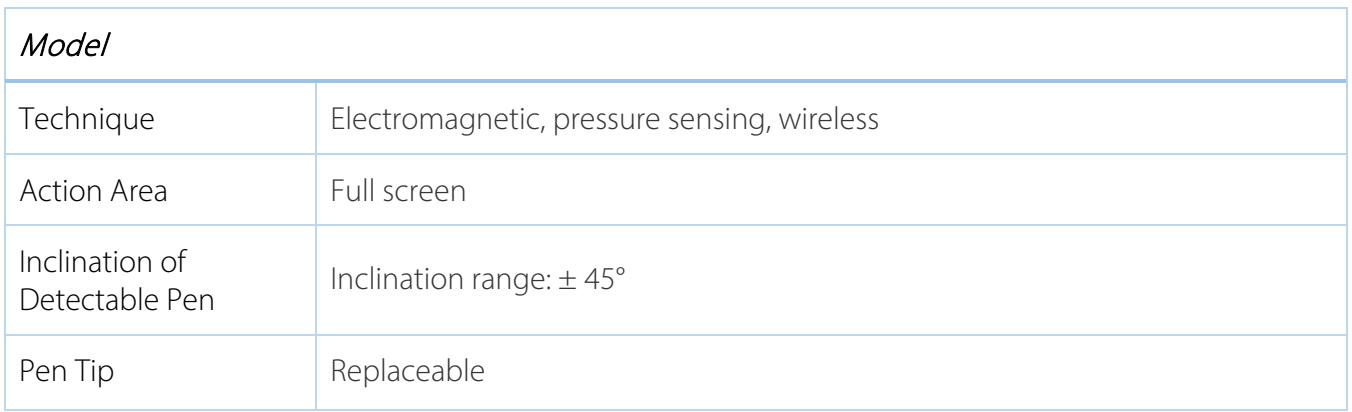

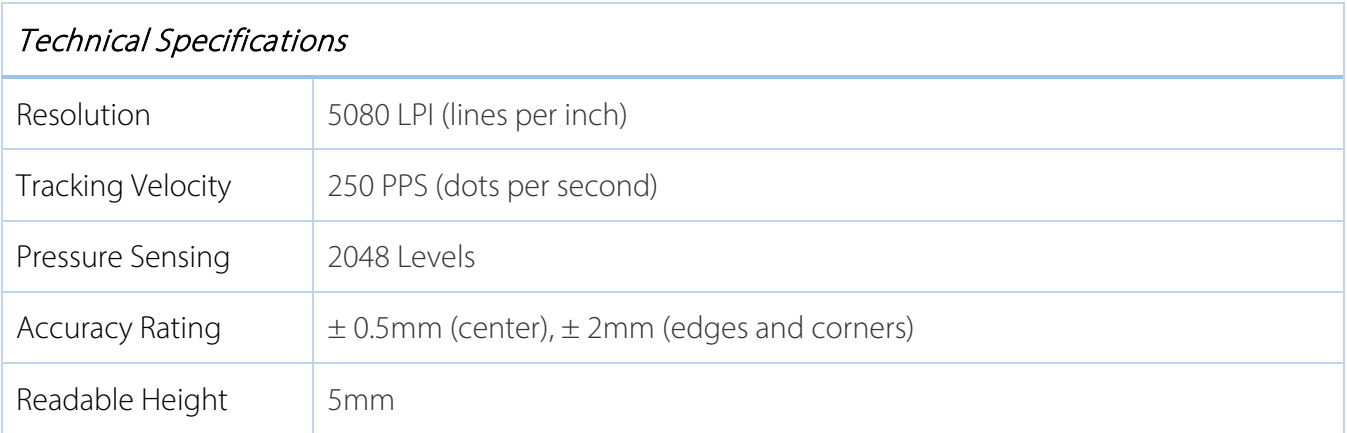